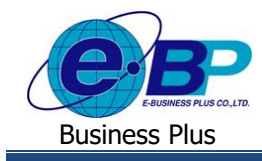

**User Manual** Project ID : 2105001

**บทที่ 1**

# **ฟังก์ชั่นการเข้าสู่ระบบ Bplus Check-in ส าหรับการใช้งานหน้าเว็บ**

### **1) การเข้าหน้าหลักของระบบ Bplus Check-in**

การเขา้สู่ระบบ Bplus Check-in สามารถเขา้โดยผ่าน Browser Google Chrome, Internet Explorer หรือ Firefox และพิมพ์ URL หรือ Address ส าหรับเข้าระบบ Bplus Check-in ที่เจา้หนา้ใหไ้วว้นั ติดต้งั ซึ่งจะปรากฏหน้าจอดังรูป

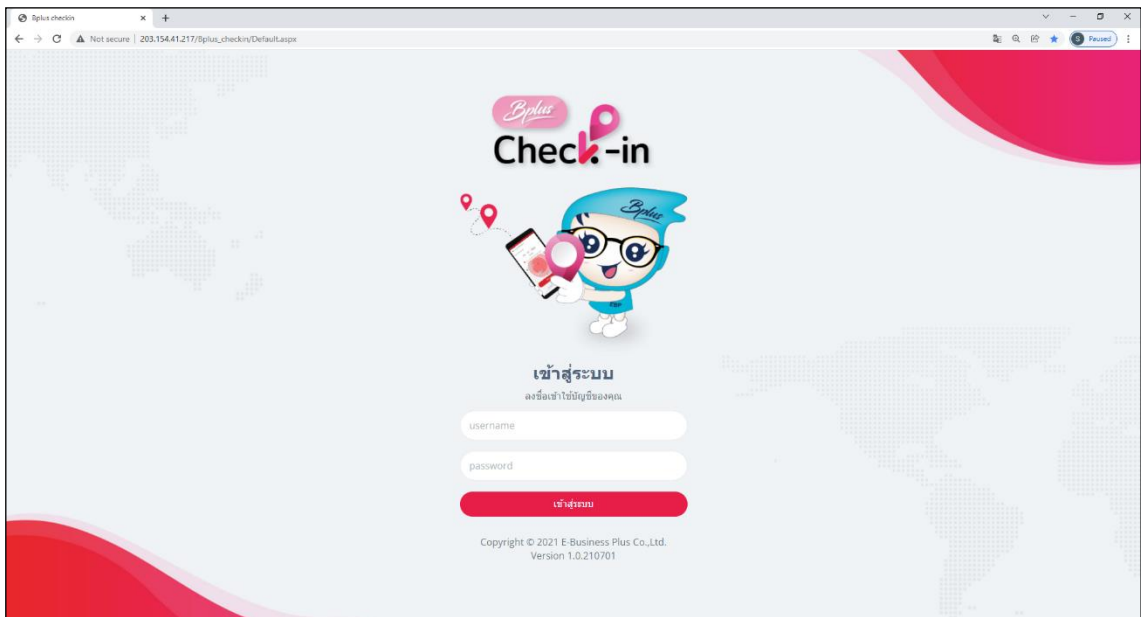

#### **รูปภาพแสดงหน้าจอเข้าสู่ระบบ Bplus Check-in**

#### **ค าอธิบาย**

- **Username** คือ ท าการกรอก Username ตามที่ได้รับจาก Bplus
- **Password** คือ ท าการกรอก Password ตามที่ได้รับจาก Bplus
- กรอกรายละเอียดเรียบร้อยแล้ว คลิกที่ปุ่มเข้าสู่ระบบ

<u>หมายเหต</u>ุ : ผู้ใช้งานแต่ละบริษัทจะใด้รับ Username และ Password ในการเข้าหน้า Web จากเจ้าหน้าที่ Bplus ในวันติดตั้ง โดยจะมีบริษัทละ 1 Account เท่านั้น กรณีผู้ใช้งานลืม Password จะต้องทำการติดต่อเข้าศูนย์บริการเพื่อทำการ Reset Password ใหม่

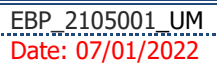

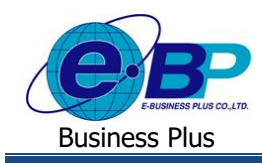

## **User Manual** Project ID : 2105001

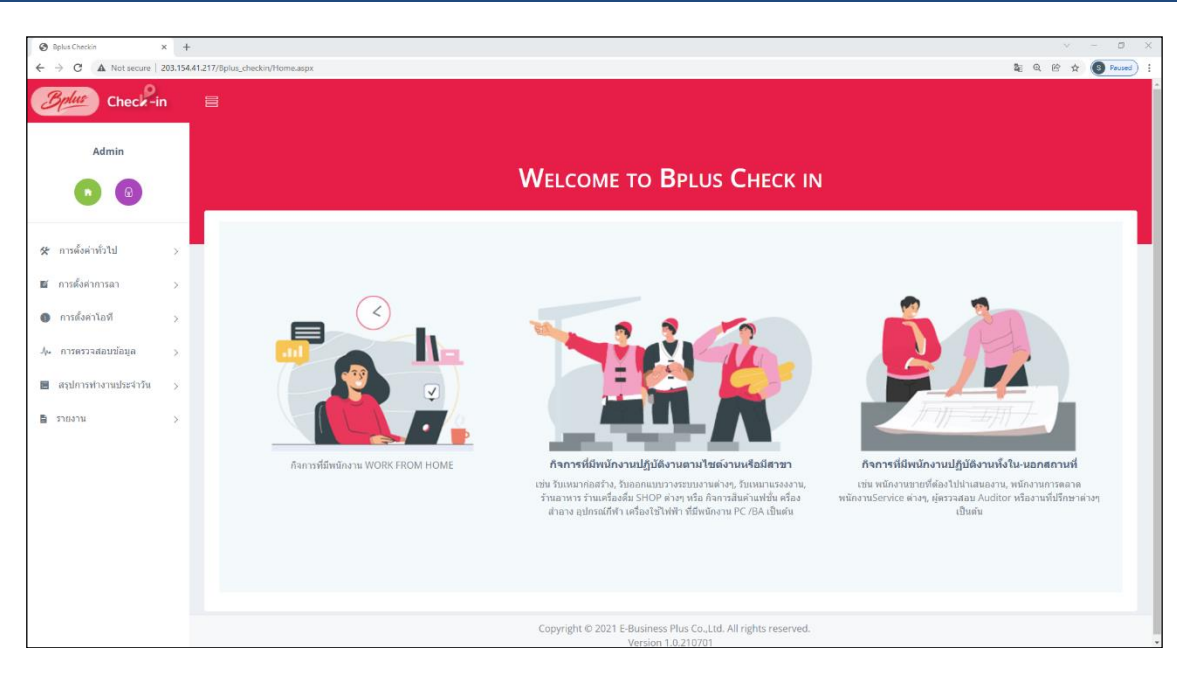

## **รูปภาพแสดงหน้าจอหลักเมื่อเข้าสู่ระบบเรียบร้อยแล้ว**